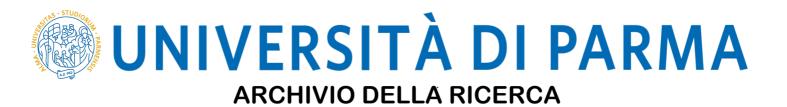

University of Parma Research Repository

Three-Dimensional Ultrasound of Intrauterine Devices

This is the peer reviewd version of the followng article:

Original

Three-Dimensional Ultrasound of Intrauterine Devices / Dall'Asta, Andrea; Berretta, Roberto; Ghi, Tullio. -In: JOURNAL OF OBSTETRICS AND GYNAECOLOGY CANADA. - ISSN 1701-2163. - 42:1(2020), p. 1. [10.1016/j.jogc.2018.09.008]

Availability: This version is available at: 11381/2855505 since: 2019-02-25T09:48:05Z

*Publisher:* Elsevier Inc.

Published DOI:10.1016/j.jogc.2018.09.008

Terms of use: openAccess

Anyone can freely access the full text of works made available as "Open Access". Works made available

Publisher copyright

(Article begins on next page)

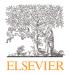

# INSTRUCTIONS ON THE ANNOTATION OF PDF FILES

To view, print and annotate your content you will need Adobe Reader version 9 (or higher). This program is freely available for a whole series of platforms that include PC, Mac, and UNIX and can be downloaded from http://get.adobe.com/reader/. The exact system requirements are given at the Adobe site: http://www.adobe.com/products/reader/tech-specs.html.

Note: Please do NOT make direct edits to the PDF using the editing tools as doing so could lead us to overlook your desired changes. Rather, please request corrections by using the tools in the Comment pane to annotate the PDF and call out the changes you are requesting. If you opt to annotate the file with software other than Adobe Reader then please also highlight the appropriate place in the PDF file.

| PDF ANNOTATIONS                                                                                                    |                                                                                                    |  |
|----------------------------------------------------------------------------------------------------|----------------------------------------------------------------------------------------------------|--|
| Adobe Reader version 9                                                                                                    | Adobe Reader version X and XI                                                                                                    |  |
| When you open the PDF file using Adobe Reader, the<br>Commenting tool bar should be displayed automatically; if<br>not, click on 'Tools', select 'Comment & Markup', then click<br>on 'Show Comment & Markup tool bar' (or 'Show<br>Commenting bar' on the Mac). If these options are not<br>available in your Adobe Reader menus then it is possible<br>that your Adobe Acrobat version is lower than 9 or the PDF<br>has not been prepared properly.<br>(Mac)<br><b>PDF ANNOTATIONS (Adobe Reader version 9)</b><br>The default for the Commenting tool bar is set to 'off' in<br>version 9. To change this setting select 'Edit   Preferences',<br>then 'Documents' (at left under 'Categories'), then select<br>the option 'Never' for 'PDF/A View Mode'.<br>(Changing the default setting, Adobe version 9) | To make annotations in the PDF file, open the PDF file using<br>Adobe Reader XI, click on 'Comment'.<br>If this option is not available in your Adobe Reader menus<br>then it is possible that your Adobe Acrobat version is lower<br>than XI or the PDF has not been prepared properly.<br>This opens a task pane and, below that, a list of all<br>Comments in the text. These comments initially show all the<br>changes made by our copyeditor to your file.<br>Tools Sign Comment<br>Tools Sign Comment<br>Tools Sign Comment<br>Ta the text Ist (0) |  |

| HOW TO                               |                                                                                                    |                                                                                                    |  |  |
|--------------------------------------|----------------------------------------------------------------------------------------------------|----------------------------------------------------------------------------------------------------|--|--|
| Action                               | Adobe Reader version 9                                                                                                    | Adobe Reader version X and XI                                                                                                    |  |  |
| Insert text                          | Click the 'Text Edits' button<br>Commenting tool bar. Click to set the cursor<br>location in the text and simply start typing. The text<br>will appear in a commenting box. You may also cut-<br>and-paste text from another file into the<br>commenting box. Close the box by clicking on 'x' in<br>the top right-hand corner.                                                                              | Click the 'Insert Text' icon <b>T</b> on the Comment<br>tool bar. Click to set the cursor location in the text<br>and simply start typing. The text will appear in a<br>commenting box. You may also cut-and-paste text<br>from another file into the commenting box. Close<br>the box by clicking on '_' I in the top right-hand<br>corner. Replace text                                                                          |  |  |
| Replace text                         | Click the 'Text Edits' button Text Edits • on the Commenting tool bar. To highlight the text to be replaced, click and drag the cursor over the text. Then simply type in the replacement text. The replacement text will appear in a commenting box. You may also cut-and-paste text from another file into this box. To replace formatted text (an equation for example) please Attach a file (see below). | Click the 'Replace (Ins)' icon Control on the Comment<br>tool bar. To highlight the text to be replaced, click<br>and drag the cursor over the text. Then simply type<br>in the replacement text. The replacement text will<br>appear in a commenting box. You may also cut-and-<br>paste text from another file into this box. To<br>replace formatted text (an equation for example)<br>please <u>Attach a file</u> (see below). |  |  |
| Remove text                          | Click the 'Text Edits' button<br>Commenting tool bar. Click and drag over the text<br>to be deleted. Then press the delete button on<br>your keyboard. The text to be deleted will then be<br>struck through.                                                                                                    | Click the 'Strikethrough (Del)' icon on the Comment tool bar. Click and drag over the text to be deleted. Then press the delete button on your keyboard. The text to be deleted will then be struck through.                                                                                                    |  |  |
| Highlight text/<br>make a<br>comment | Click on the 'Highlight' button on the Commenting tool bar. Click and drag over the text. To make a comment, double click on the highlighted text and simply start typing.                                                                                                    | Click on the 'Highlight Text' icon on the<br>Comment tool bar. Click and drag over the text. To<br>make a comment, double click on the highlighted<br>text and simply start typing.                                                                                                    |  |  |
| Attach a file                        | Click on the 'Attach a File' button on the<br>Commenting tool bar. Click on the figure, table or<br>formatted text to be replaced. A window will<br>automatically open allowing you to attach the file.<br>To make a comment, go to 'General' in the<br>'Properties' window, and then 'Description'. A<br>graphic will appear in the PDF file indicating the<br>insertion of a file.                         | Click on the 'Attach File' icon on the<br>Comment tool bar. Click on the figure, table or<br>formatted text to be replaced. A window will<br>automatically open allowing you to attach the file.<br>A graphic will appear indicating the insertion of a<br>file.                                                                                                    |  |  |
| Leave a note/<br>comment             | Click on the 'Note Tool' button <b>Note Tool</b> on<br>the Commenting tool bar. Click to set the location<br>of the note on the document and simply start<br>typing. <u>Do not use this feature to make text edits.</u>                                                                                                    | Click on the 'Add Sticky Note' icon on the<br>Comment tool bar. Click to set the location of the<br>note on the document and simply start typing. <u>Do</u><br>not use this feature to make text edits.                                                                                                    |  |  |

|                       | HOW TO                                                                                                    |                                                                                                    |
|-----------------------|----------------------------------------------------------------------------------------------------|----------------------------------------------------------------------------------------------------|
| Action                | Adobe Reader version 9                                                                                                    | Adobe Reader version X and XI                                                                                                    |
| Review                | To review your changes, click on the 'Show' button<br>Show  on the Commenting tool bar. Choose<br>'Show Comments List'. Navigate by clicking on a<br>correction in the list. Alternatively, double click on<br>any mark-up to open the commenting box.                                     | Your changes will appear automatically in a list<br>below the Comment tool bar. Navigate by clicking<br>on a correction in the list. Alternatively, double click<br>on any mark-up to open the commenting box.                                                                             |
| Undo/delete<br>change | To undo any changes made, use the right click<br>button on your mouse (for PCs, Ctrl-Click for the<br>Mac). Alternatively click on 'Edit' in the main Adobe<br>menu and then 'Undo'. You can also delete edits<br>using the right click (Ctrl-click on the Mac) and<br>selecting 'Delete'. | To undo any changes made, use the right click<br>button on your mouse (for PCs, Ctrl-Click for the<br>Mac). Alternatively click on 'Edit' in the main Adobe<br>menu and then 'Undo'. You can also delete edits<br>using the right click (Ctrl-click on the Mac) and<br>selecting 'Delete'. |

# SEND YOUR ANNOTATED PDF FILE BACK TO ELSEVIER

Save the annotations to your file and return as instructed by Elsevier. Before returning, please ensure you have answered any questions raised on the Query Form and that you have inserted all corrections: later inclusion of any subsequent corrections cannot be guaranteed.

# FURTHER POINTS

- Any (grey) halftones (photographs, micrographs, etc.) are best viewed on screen, for which they are optimized, and your local printer may not be able to output the greys correctly.
- If the PDF files contain colour images, and if you do have a local colour printer available, then it will be likely that you will not be able to correctly reproduce the colours on it, as local variations can occur.
- If you print the PDF file attached, and notice some 'non-standard' output, please check if the problem is also present on screen. If the correct printer driver for your printer is not installed on your PC, the printed output will be distorted.

### AUTHOR QUERY FORM

|          | Journal: JOGC       | Please e-mail your responses and any corrections to: |
|----------|---------------------|------------------------------------------------------|
| ELSEVIER | Article Number: 958 | E-mail: C.Abram@elsevier.com                         |

Dear Author,

Please check your proof carefully and mark all corrections at the appropriate place in the proof. It is crucial that you NOT make direct edits to the PDF using the editing tools as doing so could lead us to overlook your desired changes. Rather, please request corrections by using the tools in the Comment pane to annotate the PDF and call out the changes you would like to see. To ensure fast publication of your paper please return your corrections within 48 hours.

For correction or revision of any artwork, please consult http://www.elsevier.com/artworkinstructions.

Any queries or remarks that have arisen during the processing of your manuscript are listed below and highlighted by flags in the proof.

| Location in article | Query / Remark: Click on the $\underline{Q}$ link to find the query's location in text Please insert your reply or correction at the corresponding line in the proof |  |  |
|---------------------|----------------------------------------------------------------------------------------------------|--|--|
| <u>Q1</u>           | For second and third authors, please add up to two highest academic or medical degrees (not including society fellowships or memberships).                           |  |  |
| <u>Q2</u>           | The author names have been tagged as given names and surnames (surnames are highlighted in teal color). Please confirm if they have been identified correctly.       |  |  |
| <u>Q3</u>           | Please verify that the text matches the figure labels.                                                                                                    |  |  |
|                     | Please check this box or indicate your approval if<br>you have no corrections to make to the PDF file.                                                               |  |  |

Thank you for your assistance.

# Three-Dimensional Ultrasound of Intrauterine Devices

# 02 Andrea Dall'Asta, MD; Poberto Berretta, Tullio Ghi

20 03

Unit of Surgical Sciences, Obstet and Gynecology, Department of Mediana Surgery, University of Parma, Parma, Italy

T ransvaginal ultrasound (US) with a 3-D rendered view of the coronal plane of the uterus demonstrating a malpositioned T-shaped copper IUD in a 32-year-old pluripara woman who reported pelvic pain following an abdominal trauma (A; @, stem of the IUD; \*, arms of the IUD; red arrows pointing to the endometrium).

In a 28-year-old asymptomatic multipara woman, a 3-D US coronal view with conventional surface rendering (B) showed an embedded stainless steel ring (SSR). The SSR, the most commonly used type of IUD in China, is a ring-shaped IUD with no string for removal. The IUD (red

arrows) appears normally positioned inside the uterine cavity (\*), adherent to the internal uterine wall. In C, the 3-D coronal view (same patient as in B) is rendered using the Crystal Vue (Samsung, Seoul, Republic of Korea) technique.

J Obstet Gynaecol Can 2018;■■(■■):■■-■■

https://doi.org/10.1016/j.jogc.2018.09.008

© 2018 Society of Obstetricians and Gynaecologists of Canada. Published by Elsevier Inc. All rights reserved.

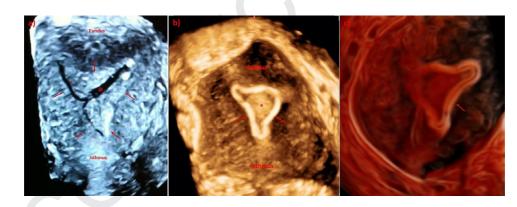